#### **ONLINE ORDERING SERVICE NOW AVAILABLE**

We are pleased to announce the launch of our ONLINE ORDERING SERVICE.

Please find a detailed step by step process of how to Login, Create a Profile for your Child and submit your order with payment.

- 1. Access the website by typing [www.piccolagioia.com](http://www.piccolagioia.com/) into your browser.
- 2. On the top right hand corner, click on the "**Login**" button. This will open a window in order for you to login to your account or create a new account.

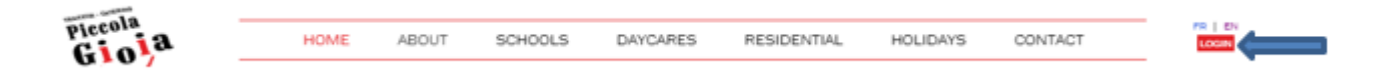

3. To create a new account, under the "**Create an account**" section, enter a valid email address.

This address will be used to send you an order confirmation and your password reset should you forget your password.

Enter a password of your choice (minimum of 8 characters). For security reasons, answer the simple math question and click on the "**Create**" button.

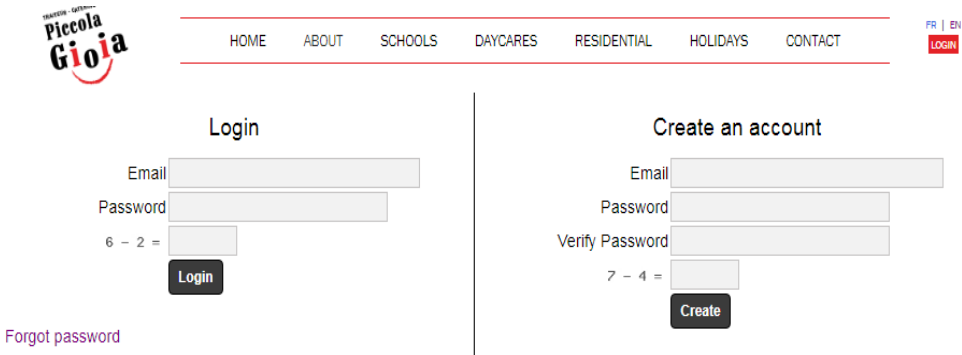

4. Once your account is created, the next screen will allow you to enter all your contact information. Please enter as much information as possible (as per the screen shot below) and click on the "**SAVE**" button to continue. A message will appear at the top of the screen alerting you that the profile was saved successfully.

Please note, if 2 contacts are entered, each can use their respective email address as the login name but both will share the same password.

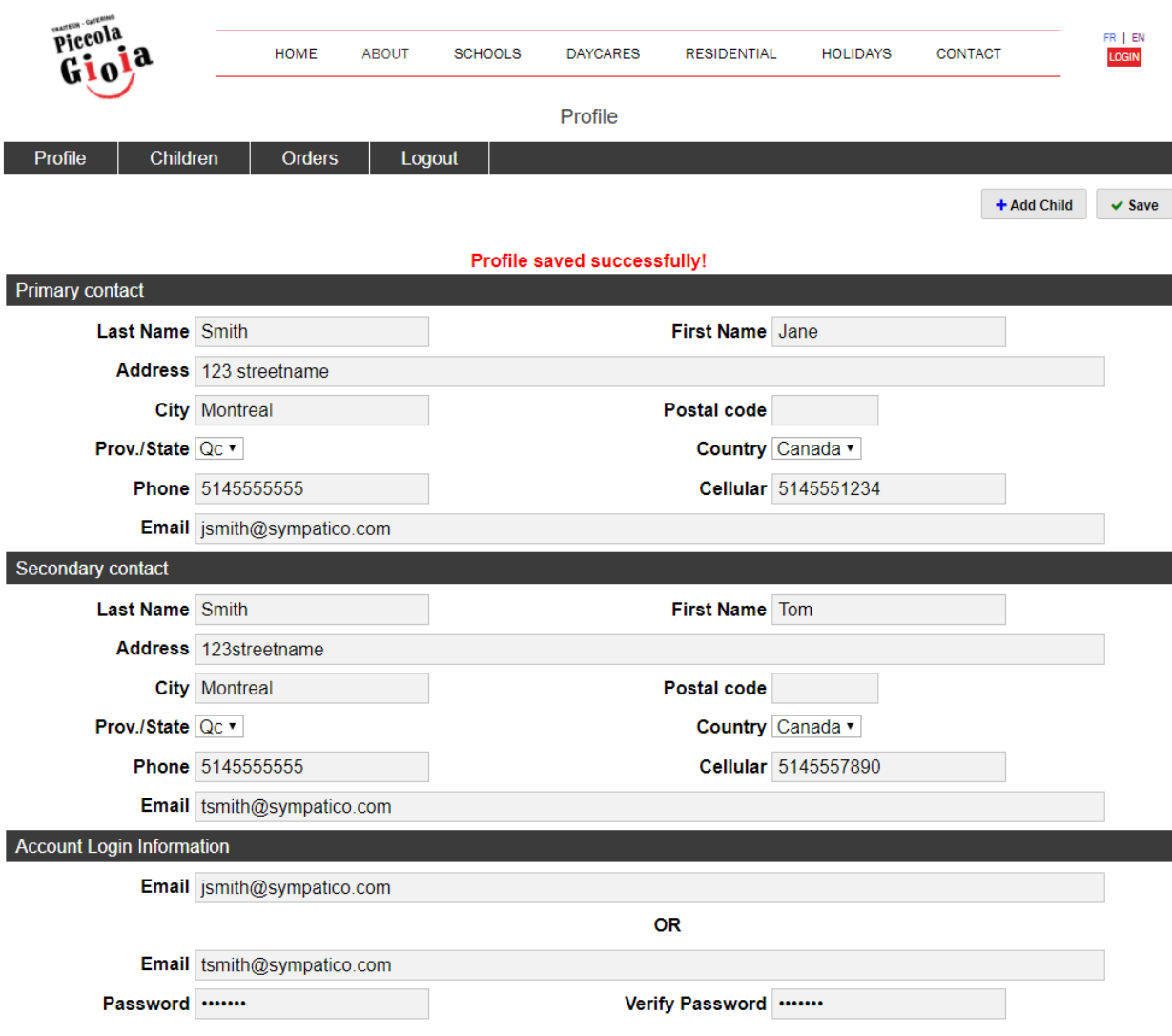

5. To add a child to your account profile, click on the "**Children**" button as per the screen shot below.

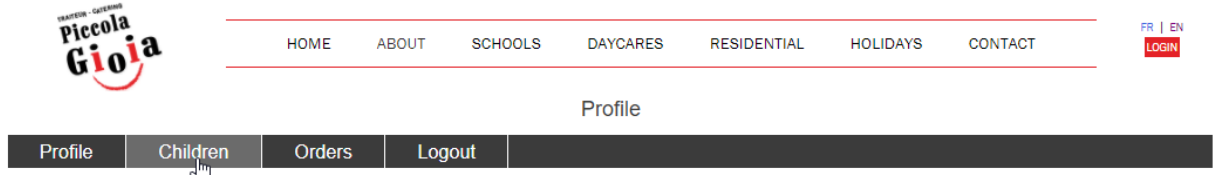

6. Click on the "**Add Child**" button.

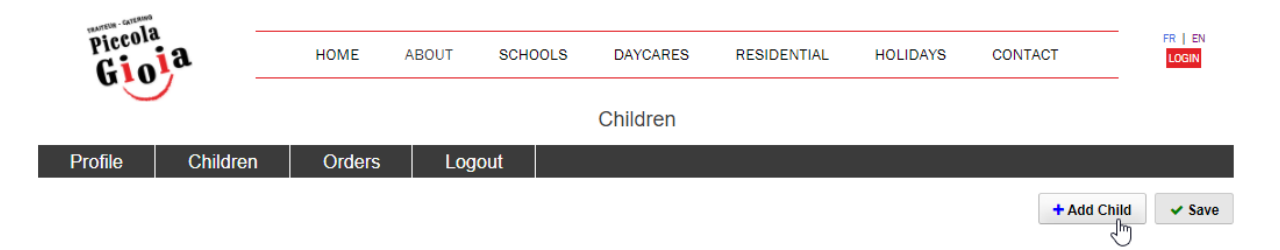

7. Enter the child's first name, last name, school and classroom they are attending. **IMPORTANT**: **Please identify any allergies by clicking the appropriate checkbox. If any allergy is not listed, please describe it the "Other" box.** Once completed please click on the "**SAVE**" button.

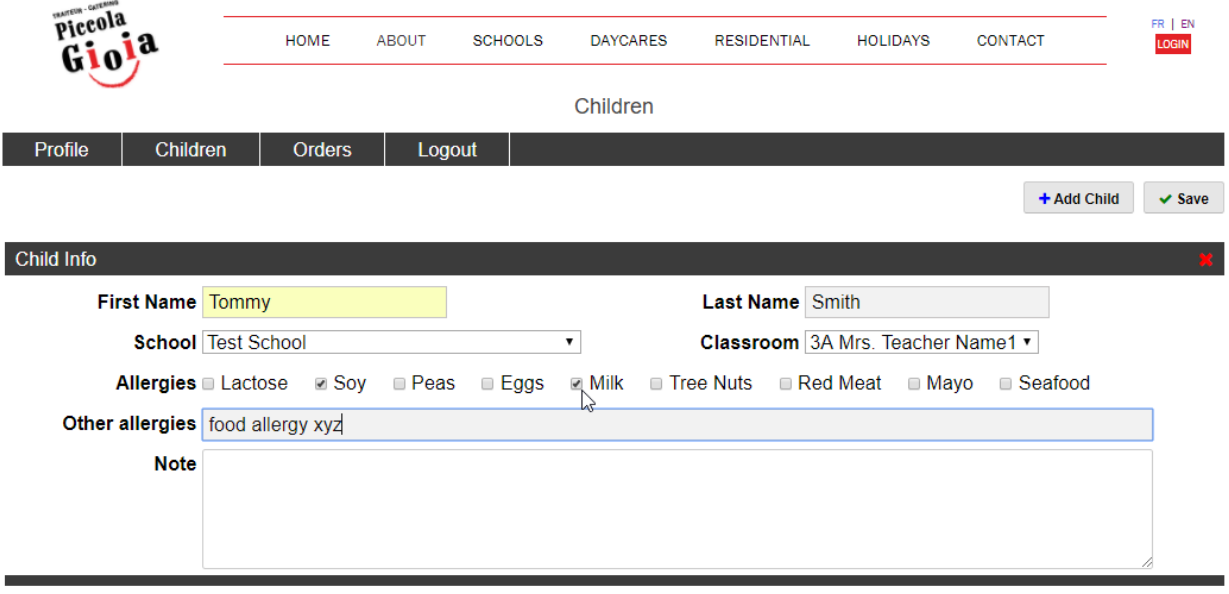

8. Your child is now added to your account profile. To add additional children, click on "**Add Child**" button or continue to the next step to place an order.

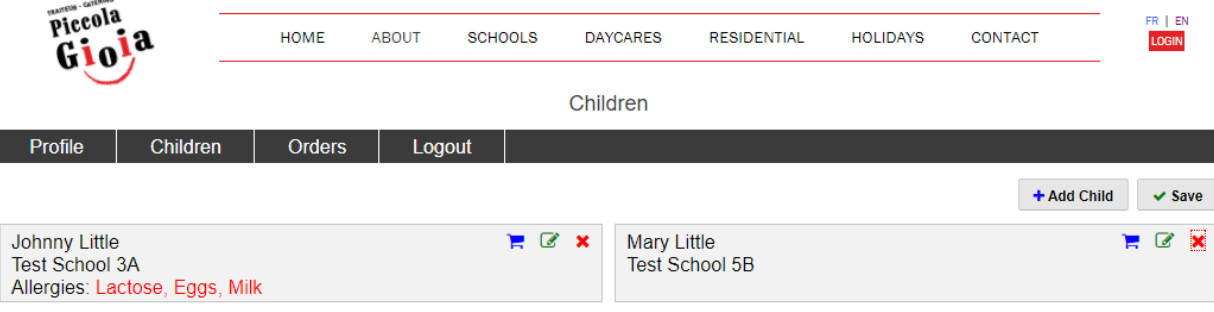

9. To place an order, click on the shopping cart icon next to the name of the child you wish to order for.

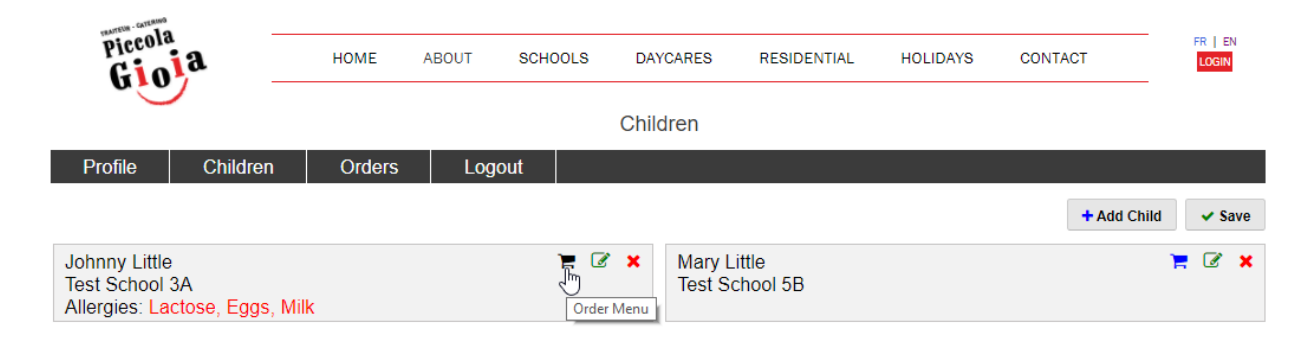

10. Click on all the meal items you wish to select. A soup can be ordered as a standalone item or as part of a meal. Meals can be ordered for all days or specific days.

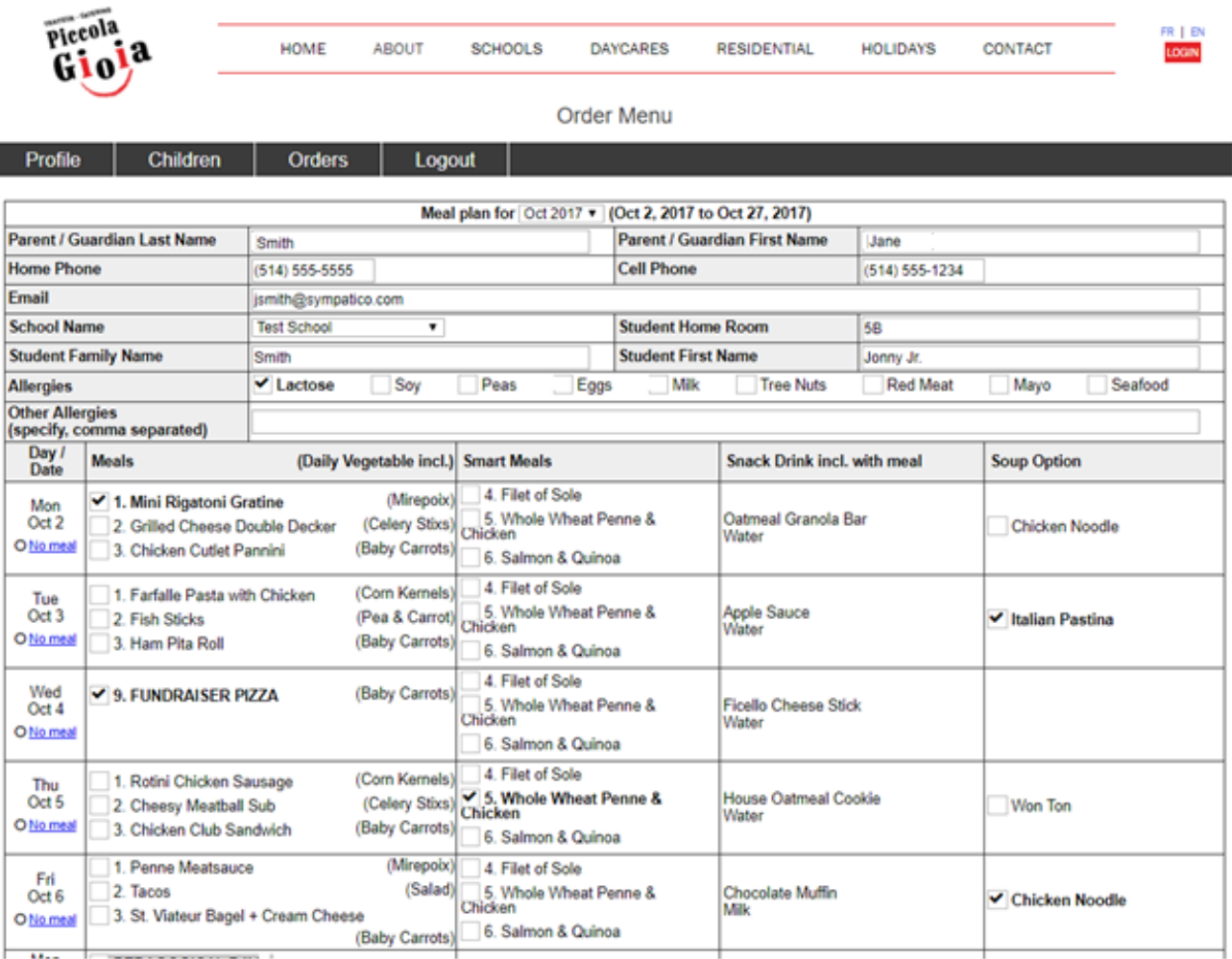

#### 11. Once you have made all your selections, please scroll to the bottom of the page and click on the "**Proceed to payment**" button.

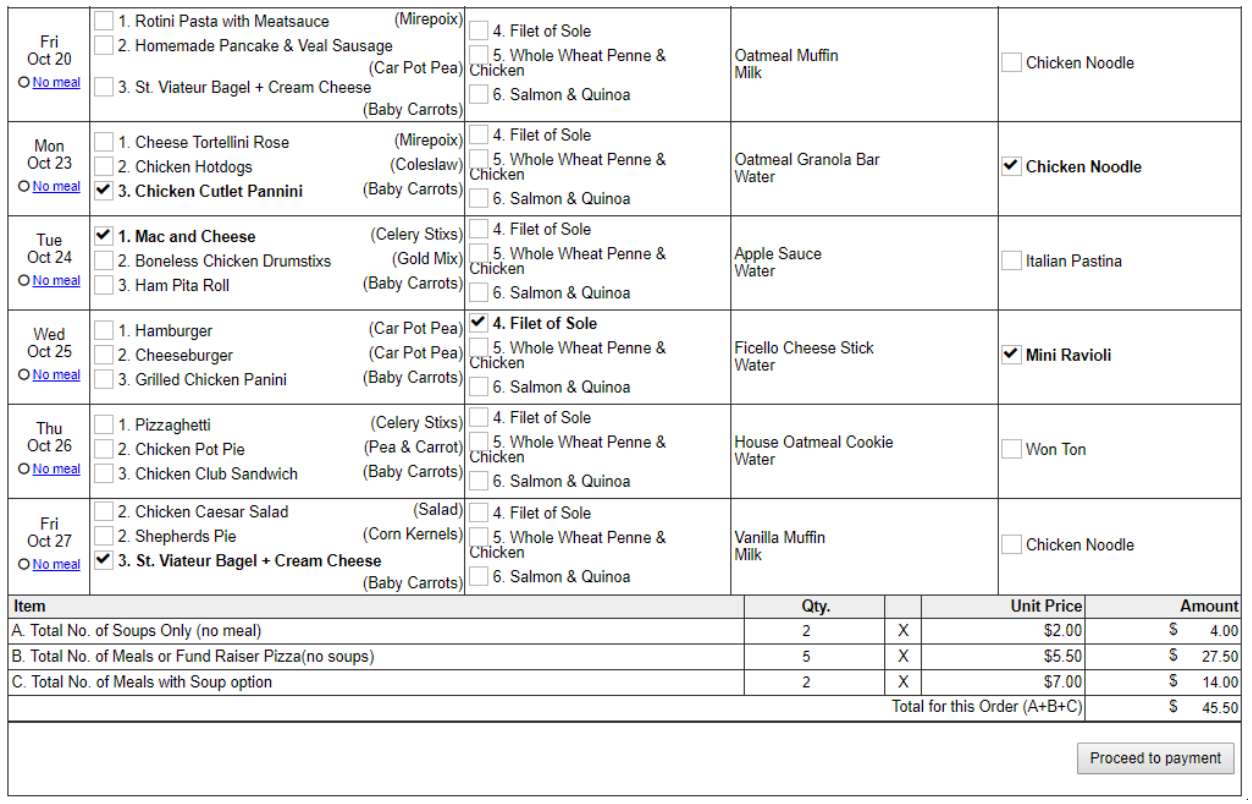

12. On the payment screen, select your payment type (credit card or Interac), enter your name (as it appears on your credit card), your credit card number and the 3 digit code on the back of the credit card (4 digit on the front of the card if using Amex).

You can also, click on the "**Order** #" if you wish to review your selected items.

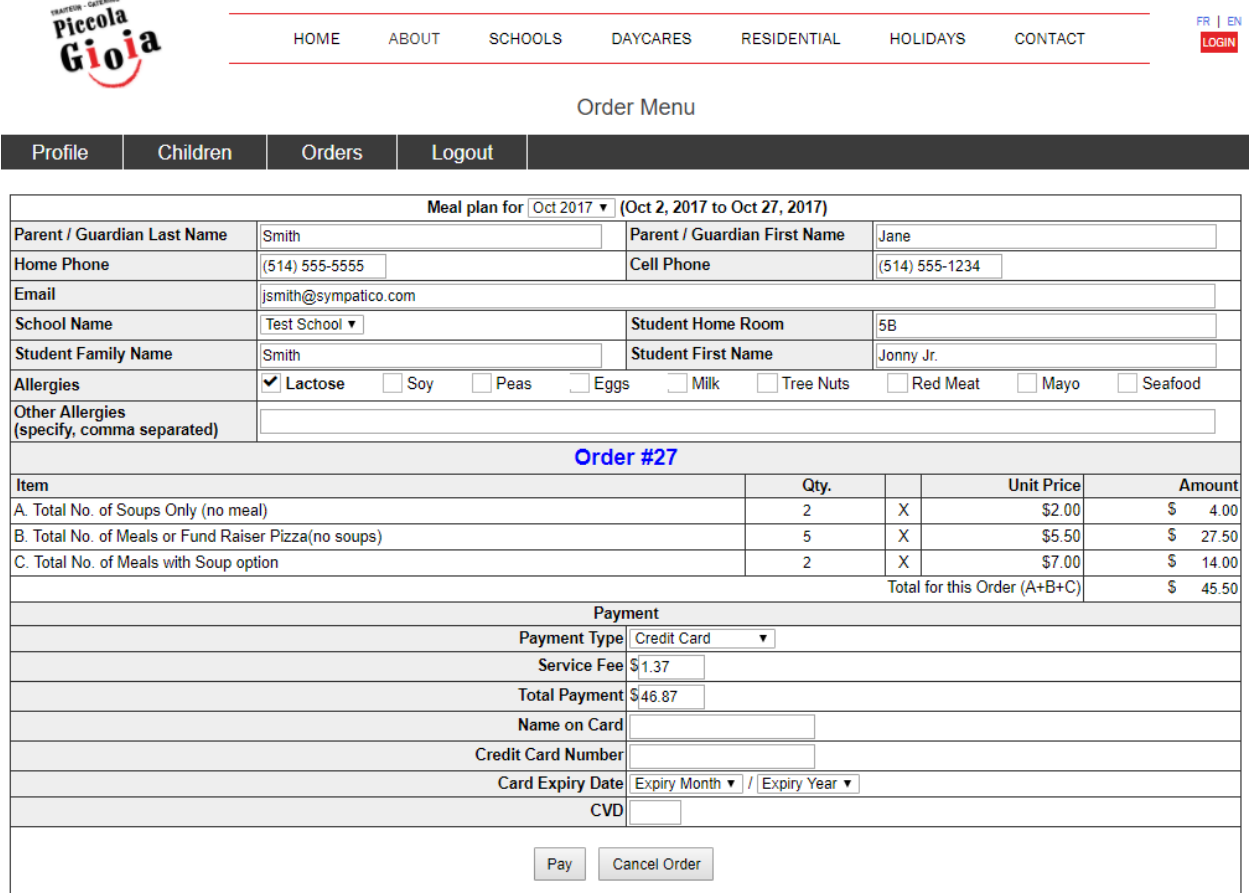

- 13. Click on the "**Pay**" button to pay for your order or click on "**Cancel Order**" button to continue. **Please note all unpaid orders will not be processed.**
- 14. Repeat the above steps to place an order for each child.
- 15. To view your orders, click on the "**Orders**" button to see a list of all your current and past orders.

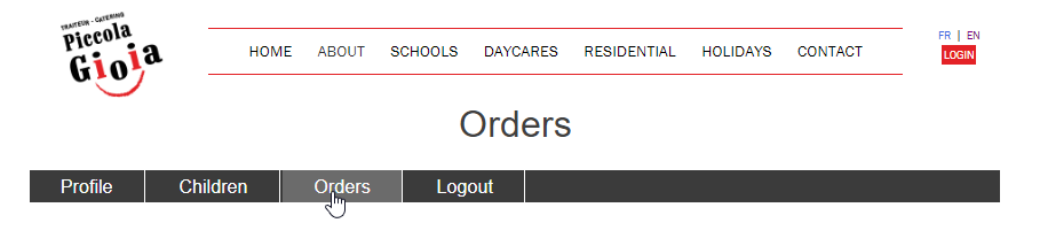

## **NO INTERNET ACCESS OR CREDIT CARDS, NO PROBLEM!**

Parents, who don't have Internet access will still be able to order meals for their child. Simply use the manual order system (printed forms) that has been in use for a number of years.

For an extended period of time we will still be delivering paper menu's to your school giving parents time to customize themselves. Extra copies will always be available at the school front office. You must fill out the form as usual and return it before the **due date**. The form must be accompanied by cash or a valid check made out to **Piccola Gioia** for the total amount of the corresponding order.

Please, respect the deadline date indicated on the menus.

## **MISSED A DEADLINE**

No worries we at Piccola Gioia are always there to accommodate you simply call 450-973-3212

# **MAXIMUM FLEXIBILITY AND EFFICIENCY**

Piccola Gioia's objective in promoting this online service is to offer you maximum flexibility in ordering your child's meals and to facilitate payment for the service, eliminating the circulation of cheques as much as possible.